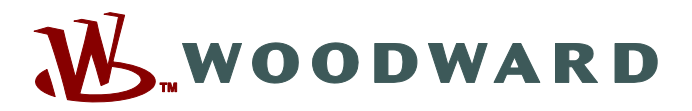

 $\overline{\phantom{a}}$  1.3 mg/s

VV VV V

# **Data Visualizer**

### **Manual DATVIS-5.0-ES-MAN Herramienta para la evaluación de registros de perturbaciones**

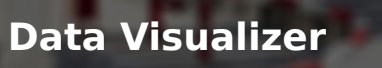

**Versión: 5.0 ‧ Español Traducción del original Revision: - (Crear 41141) © 2019**

33333333333

MCDGV4 3.6.0<br>2018-07-04 13:16:14.206

5.00<br>4.00<br>3.00<br>2.00<br>1.00<br>2.00<br>3.00<br>4.00

WWWW

W

WW W

Manual (traducción del original) Woodward Kempen GmbH Krefelder Weg 47 ∙ D–47906 Kempen (Germany) Postfach 10 07 55 (P.O.Box) ∙ D–47884 Kempen (Germany) Teléfono: +49 (0) 21 52 145 1 © 2019 Woodward Kempen GmbH

# **Índice de contenido**

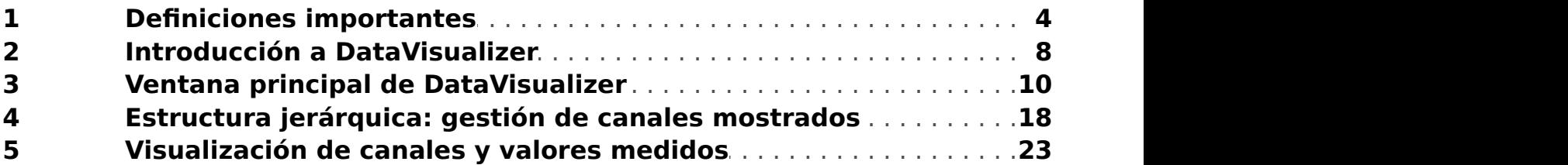

# <span id="page-3-0"></span>**1 Definiciones importantes**

Los tipos de mensajes que se muestran a continuación se refieren a la seguridad vital e integridad física así como a la vida operativa apropiada del dispositivo.

#### **¡PELIGRO!**

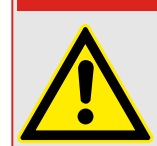

PELIGRO indica una situación de peligro inmediato que puede resultar en muerte o lesiones graves si no se evita.

#### **¡ADVERTENCIA!**

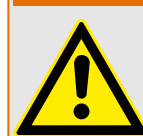

ADVERTENCIA indica una situación de riesgo que puede resultar en muerte o lesiones graves si no se evita.

#### **¡CUIDADO!**

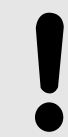

PRECAUCIÓN indica una posible situación de riesgo que puede resultar en lesiones leves o graves si no se evita.

#### **¡INDICACIÓN!**

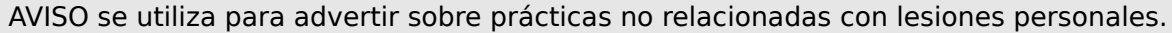

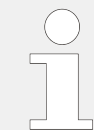

Esta señal indica consejos y recomendaciones útiles, así como información para lograr un funcionamiento eficiente y sin incidencias.

#### **Uso apropiado del dispositivo y de este manual**

#### **¡ADVERTENCIA!**

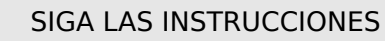

Lea el manual completo y el resto de publicaciones relacionadas con las tareas que hay que realizar antes de instalar, utilizar o realizar tareas de mantenimiento en este equipo. Respete todas las instrucciones y precauciones de seguridad de la planta. En caso contrario, podría sufrir lesiones personales y/o daños materiales.

#### **¡ADVERTENCIA!**

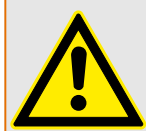

#### USO CORRECTO

Cualquier modificación o uso no autorizado de este equipo fuera de sus límites operativos mecánicos, eléctricos o de otro tipo especificados puede causar lesiones personales y/o daños materiales, incluidos daños en el equipo. Tales modificaciones no autorizadas: (1) constituyen "uso inadecuado" y/o "negligencia" en lo que respecta a la garantía del producto y, por tanto, excluye la cobertura de garantía de los daños causados, e (2) invalidan las certificaciones o autorizaciones del producto.

Los dispositivos programables referidos en este manual están diseñados para la protección y también el control de instalaciones y dispositivos eléctricos alimentados por fuentes de tensión con una frecuencia fija, es decir, fija a 50 o 60 Hercios. Se han concebido para utilizarse con unidades de frecuencia variable. Los dispositivos se han diseñado también para su instalación en compartimentos de baja tensión (LV), en paneles de conmutadores de media tensión (MV) o en paneles de protección descentralizados. La programación y la parametrización tienen que cumplir todos los requisitos en lo que respecta a la protección (del equipo que se tiene que proteger). Debe asegurarse de que el dispositivo va a reconocer y gestionar correctamente (por ejemplo, desconexión del interruptor) sobre la base de su programación y parametrización de todas las condiciones operativas (fallos). El uso correcto requiere una protección auxiliar mediante un dispositivo de protección adicional. Antes de iniciar cualquier operación y después de cualquier modificación de la prueba de programación (parametrización) debe crear una prueba documental de que la programación y la parametrización cumplen los requisitos del concepto de protección.

El contacto de supervisión automática (contacto directo) debe estar cableado con el sistema de automatización de la subestación para controlar y supervisar el estado del dispositivo de protección programable. Es muy importante que un anuncio de alarma proceda del contacto de supervisión automática del dispositivo de protección programable (contacto directo) que requiera atención inmediata cuando se desconecte. La alarma indica que el dispositivo de protección ya no protege el circuito y el sistema necesita someterse a mantenimiento.

Las aplicaciones típicas para esta familia de productos/línea de dispositivos son por ejemplo:

- Protección de alimentador
- Protección de red
- Protección de máquina
- Protección de transformador
- Protección de generador

Cualquier uso más allá de estas aplicaciones para las que no estén diseñados los dispositivos. Esto también se aplica al uso como una máquina parcialmente completada. El fabricante no se hace responsable de los daños causados por un riesgo asumido unilateralmente por el usuario. En lo que respecta al uso apropiado del dispositivo: Deben cumplirse los datos técnicos y las tolerancias especificadas por Woodward.

#### **¿Dispone de documentación obsoleta?**

Esta publicación puede haber sido revisada o actualizada desde la producción de esta copia. Para verificar que tiene la versión más reciente, visite la sección de descarga de nuestro sitio web:

Compruebe el sitio web de Woodward para consultar la revisión más reciente de este manual técnico y si hay una hoja de erratas con la información actualizada.

- Visite el sitio web de la empresa ( $\Longrightarrow$  www.woodward.com) y busque la documentación que necesite (el ID de cada documento aparece impreso en la portada).
- Asimismo, cada dispositivo de HighPROTEC tiene un código QR impreso en él. Escanee este código y se le dirigirá a un directorio online que contiene la versión más reciente de todos los documentos relevantes.

#### **Información importante**

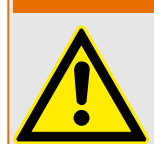

Según los requisitos del cliente los dispositivos se combinan de forma modular (de acuerdo con el código de pedido). La asignación de terminales del dispositivo se puede encontrar en la parte superior del dispositivo (diagrama eléctrico).

**¡ADVERTENCIA!**

#### **¡CUIDADO!**

Advertencia sobre descargas electrostáticas

Todos los equipos electrónicos son sensibles a la electricidad estática, algunos componentes más que otros. Para proteger estos componentes contra daños por electricidad estática, debe tomar precauciones especiales para minimizar o eliminar descargas electrostáticas. Siga estas precauciones cuando trabaje con o cerca del control.

1. Antes de realizar el mantenimiento del control electrónico, descargue la electricidad estática de su cuerpo en tierra tocando y sosteniendo un objeto metálico conectado a tierra (tuberías, muebles, equipos, etc.).

2. Evite la acumulación de electricidad estática en su cuerpo evitando el uso de ropa fabricada con materiales sintéticos. Use materiales de algodón o mezcla de algodón siempre que sea posible ya que no acumulan cargas eléctricas estáticas tanto como los sintéticos.

3. Mantenga el plástico, el vinilo y los materiales de espuma de poliestireno (como plástico o vasos de plástico, portavasos, paquetes de cigarrillos, envoltorios de celofán, libros o carpetas de vinilo, botellas de plástico y ceniceros de plástico) alejados del control, los módulos y el área de trabajo tanto como sea posible.

4. No retire ninguna placa de circuito impreso (PCB) del armario de control, a menos que sea absolutamente necesario. Si tiene que extraer la PCB del armario de control, siga las siguientes precauciones:

- Verifique que exista un aislamiento seguro en el sistema de alimentación. Todos los conectores deben estar desenchufados.
- No toque ninguna parte de la PCB salvo los bordes.
- No toque los conductores eléctricos, los conectores o los componentes con dispositivos conductores o con las manos.
- Al cambiar una PCB, mantenga la nueva PCB en la bolsa de plástico protectora antiestática en la que viene hasta que esté listo para instalarla. Inmediatamente después de retirar la PCB del armario de control, guárdelo en la bolsa de protección antiestática.

Para evitar daños en los componentes electrónicos a causa de una manipulación incorrecta, lea y siga las advertencias indicadas en el manual 82715 de Woodward "Guide for Handling and Protection of Electronic Controls, Printed Circuit Boards, and Modules".

Woodward se reserva el derecho de actualizar cualquier parte de esta publicación en cualquier momento. La información que proporciona Woodward se considera correcta y fiable. Sin embargo, Woodward no asume responsabilidad alguna salvo renuncia expresa.

#### **© 2019 Woodward. Todos los derechos reservados.**

## <span id="page-7-0"></span>**2 Introducción a DataVisualizer**

DataVisualizer es una herramienta universal para la evaluación de registros de perturbaciones relacionadas, por ejemplo, con la corriente o la tensión en caso de fallo o en otras circunstancias estipuladas por el usuario. DataVisualizer evalúa los registros de perturbaciones almacenados en cada dispositivo de control. Con este programa, es posible visualizar, procesar, almacenar e imprimir estos registros en orden cronológico (como curvas oscilográficas) junto con los eventos correspondientes (desconexión, alarma, etc.).

DataVisualizer realiza las siguientes acciones:

- Análisis del fallo
- Detección del aparato eléctrico defectuoso
- Detección de la reacción de la red eléctrica
- Detección de la desconexión del circuito

Esta información permite al usuario conocer los fallos y los puntos débiles de su equipo eléctrico.

Gracias a esto, es posible, por ejemplo:

- ajustar o revisar los interruptores,
- limitar la potencia de cortocircuito,
- optimizar los transformadores (capacidad/u<sub>K</sub>) y
- ajustar los convertidores (saturación).

#### **Instalación de DataVisualizer**

Requisitos del sistema:

Windows 7, Windows 8.x o Windows 10

DataVisualizer no necesita instalarse por separado, ya que siempre se instala junto con Smart view.

#### **Desinstalación de DataVisualizer**

DataVisualizer no necesita desinstalarse por separado, ya que siempre se desinstala junto con Smart view.

#### **Inicio de DataVisualizer**

<span id="page-8-0"></span>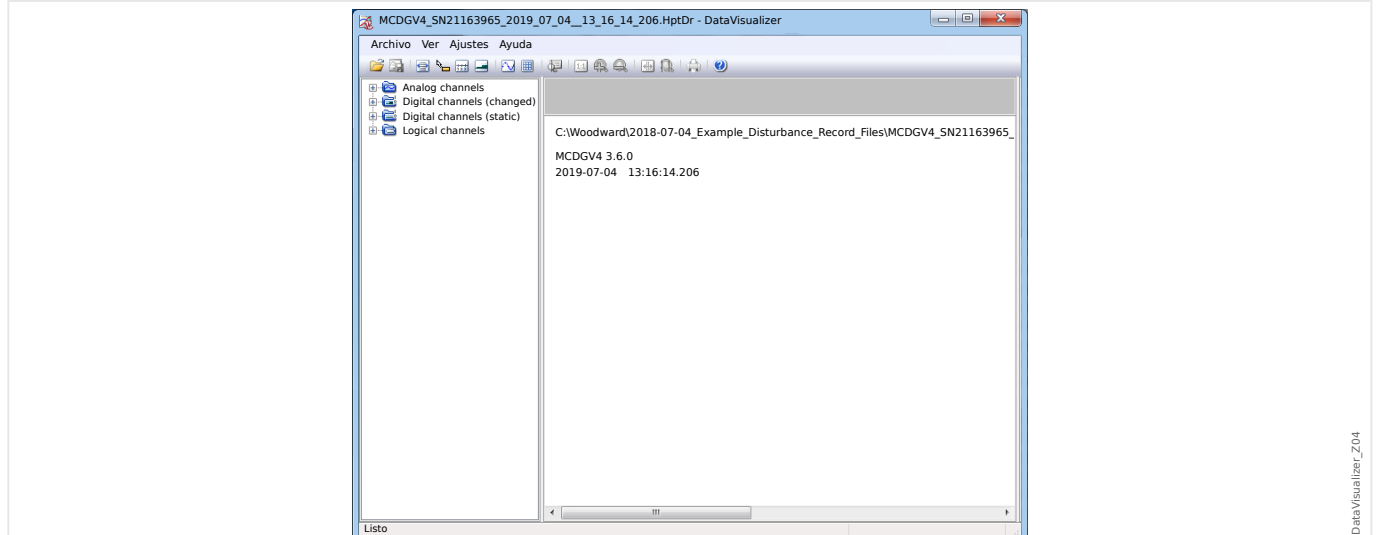

Los archivos se importan a través del menú [File / (Archivo) Open Existing Disturbance File / (Abrir archivo de perturbaciones existente)] (consulte  $\Box$ > «3 Menú File (Archivo)»), o bien a través del botón correspondiente [1] (consulte └ → «3 Barra de botones»).

Los archivos admitidos tienen los siguientes sufijos:

- Formatos de archivo de HighPROTEC:
	- \*.HptDr: registros de perturbación
	- \*.HptSr: registros de inicio
	- \*.HptTr: registros de tendencias
- Formatos de archivo de HighTechLine:
	- \*.dsb
	- \*.cfg

DataVisualizer selecciona el filtro de entrada adecuado y, una vez que el archivo se ha cargado correctamente, se muestran los canales en el panel de estructura jerárquica organizados por categorías, por ejemplo, por canales analógicos o canales digitales.

# <span id="page-9-0"></span>**3 Ventana principal de DataVisualizer**

DataVisualizer es una herramienta de uso universal para visualizar registros de fallos y sistema.

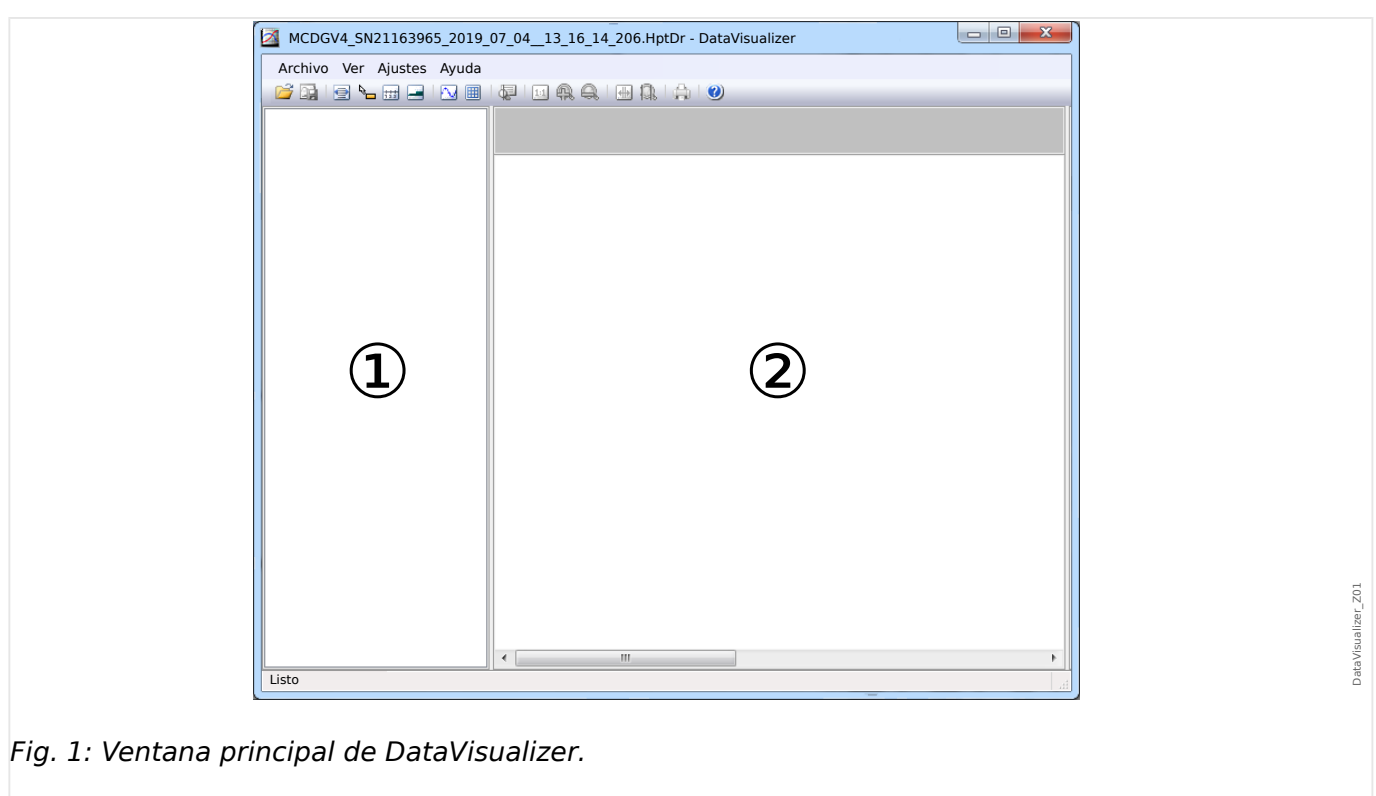

#### **Estructura de la ventana principal**

- ① Panel de estructura jerárquica.
- ② Panel de operaciones.

Los botones de la barra de herramientas se describen a continuación: ╚ > «3 Barra de [botones»](#page-10-0)

#### **Barra de botones**

<span id="page-10-0"></span>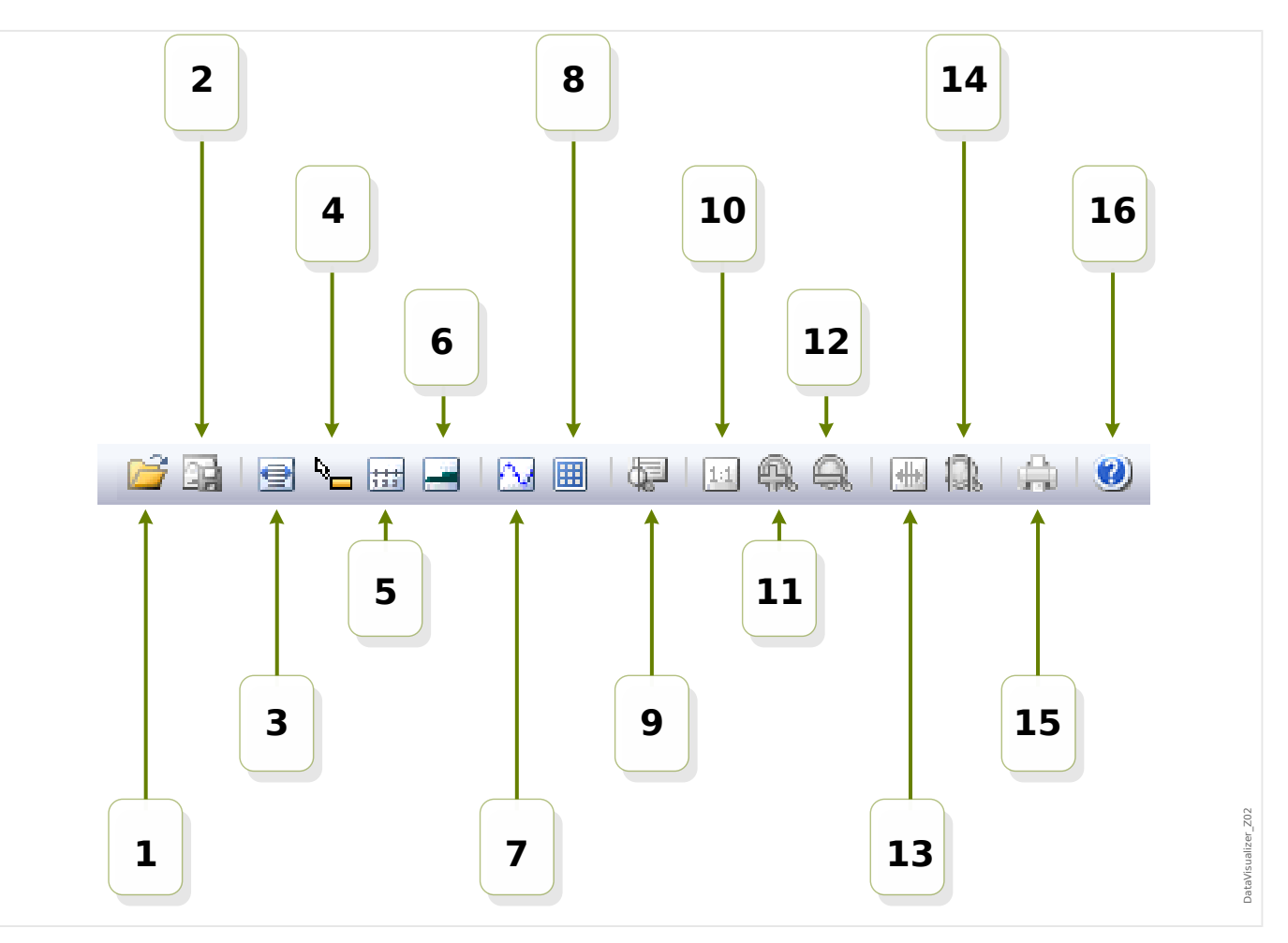

- **[1]** Abre un registro de perturbación.
- [2] Freeze View (Congelar vista): guarda la configuración de vista actual del archivo de perturbación cargado (se crea un archivo "de instantánea" con la extensión \*.snp). En función de las preferencias ([╚═▷ «3 Menú Preferences \(Preferencias\)»](#page-13-0)) que se hayan definido, estos ajustes se aplican de nuevo automáticamente cuando se cargue el archivo.
- **[3]** El ancho del eje de tiempo depende del tamaño de la ventana y se ajusta de forma automática al cambiar las dimensiones de esta. Si no se ha seleccionado esta opción, esta y otras resoluciones se pueden configurar en las preferencias (consulte [╚═▷ «3 Menú Preferences \(Preferencias\)»\)](#page-13-0). Se desactiva automáticamente al hacer zoom.
- **[4]** Si el puntero del ratón está situado en el panel operativo y se ha seleccionado esta opción, se muestra un panel pequeño con los »valores medidos« en la posición del puntero (si este se deja quieto durante un segundo aproximadamente). Consulte  $también \Leftrightarrow$  «5 Mostrar datos medidos».
- **[5]** Activa y desactiva el etiquetado del eje de tiempo.
- **[6]** Modifica la desviación baja de los canales digitales.
- **[7]** Activa y desactiva el marcado de los puntos de muestra (consulte también  $\Box$ [«5 Mostrar datos de muestra»\)](#page-24-0).
- **[8]** Muestra los canales analógicos con o sin cuadrícula.
- **[9]** Control deslizante de tiempo: se muestra un cursor (línea vertical de color verde). Mantenga presionado el botón izquierdo del ratón sobre la línea verde y mueva el puntero del ratón a lo largo de la línea de tiempo. Todos los valores medidos de los canales mostrados se indican en una ventana en la posición del cursor correspondiente (consulte también  $\Box$  «5 Valores provisionales»).
- **[10]** Vuelve a la visualización sin zoom (tamaño original).
- **[11]** Esta opción permite hacer zoom en todos los canales mostrados.
- **[12]** Vuelve a un estado de zoom anterior (menos zoom).
- **[13]** Se muestran dos líneas de cursor. Mantenga presionado el botón izquierdo del ratón sobre estas líneas y muévalas de acuerdo con el intervalo en el que quiera hacer zoom. La línea azul permite definir el inicio del intervalo de tiempo, mientras que la línea roja define el fin de dicho intervalo. Al presionar el botón [14], DataVisualizer hace zoom en el intervalo que ha definido (consulte también  $\Box$  «5 [Hacer zoom»](#page-22-0)).
- **[14]** Alarga el eje de tiempo a un rango de tiempo entre los dos cursores [13].
- **[15]** Imprime los canales que se muestran.
- **[16]** Abre la ayuda online.

#### **Menú** [File (Archivo)]

<span id="page-12-0"></span>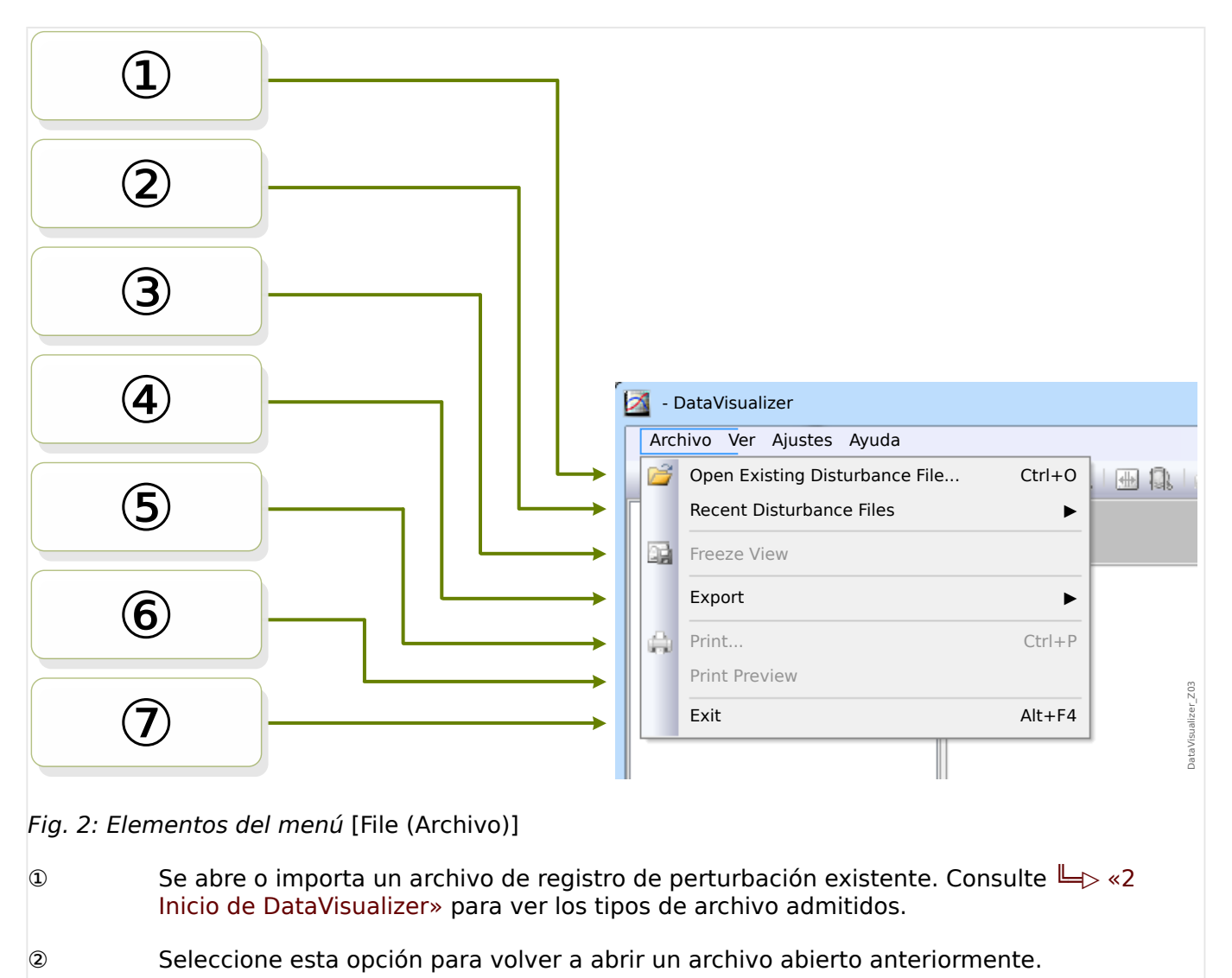

- ③ Freeze View (Congelar vista); consulte [el botón \[2\].](#page-10-0)
- ④ Se exporta el archivo cargado actualmente en formato ASCII, Look o COMTRADE.
- ⑤ Se imprime el archivo.
- ⑥ Se muestra una vista preliminar de la impresión.
- ⑦ Se cierra DataVisualizer.

**Menú** [Preferences (Preferencias)]

<span id="page-13-0"></span>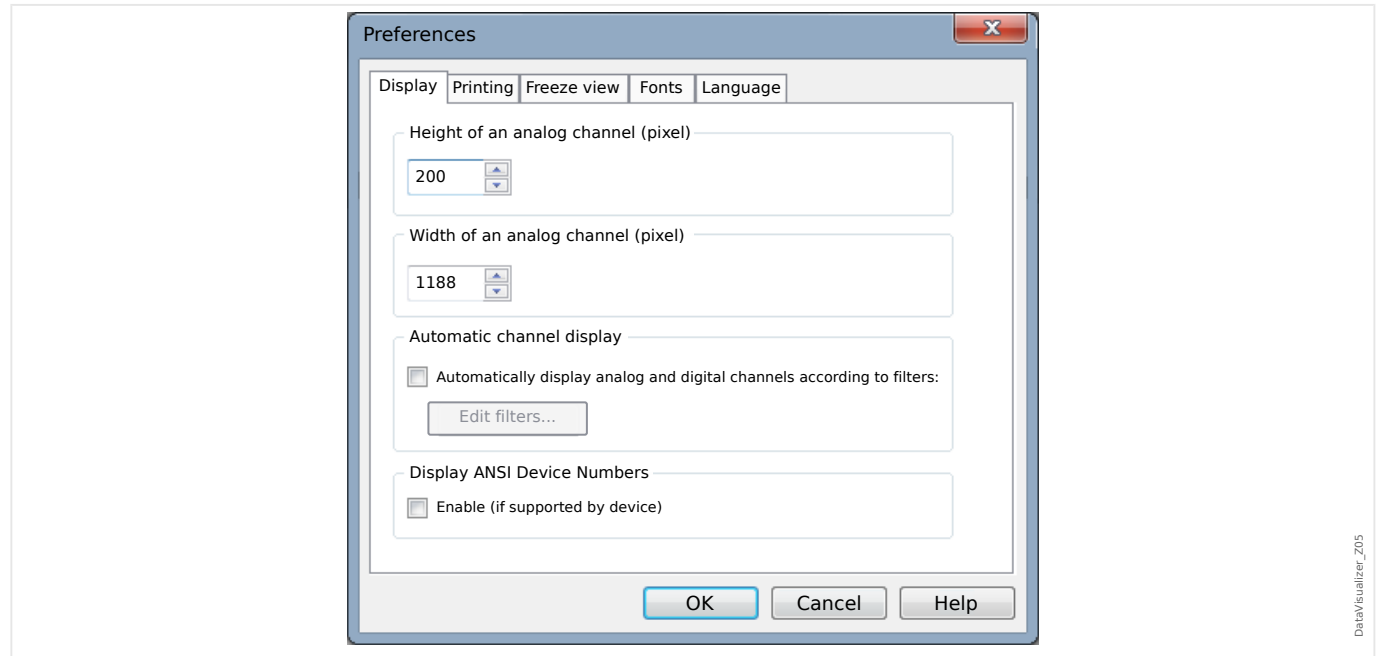

Algunos ajustes pueden cambiarse de forma permanente. Para ello, seleccione el elemento de menú [Preferences (Preferencias) / Edit (Editar)]. Estos ajustes se guardan para aplicarse de nuevo cuando se inicie DataVisualizer la próxima vez.

Display (Pantalla)

- Se puede ajustar la resolución (ancho y alto de los canales analógicos) de la pantalla. El tamaño de los canales digitales y lógicos depende de la fuente de visualización elegida.
- Se puede añadir y definir un filtro automático para los canales analógicos y digitales [\(╚═▷ «4 Visualización de canales automáticos»\)](#page-19-0).
- También se puede habilitar la visualización de los números de dispositivo ANSI. Este ajuste solo funciona si es compatible con el dispositivo utilizado. Si se cambia este ajuste cuando los canales ya se están mostrando, el cambio se aplica únicamente cuando se vuelva a cargar el archivo.

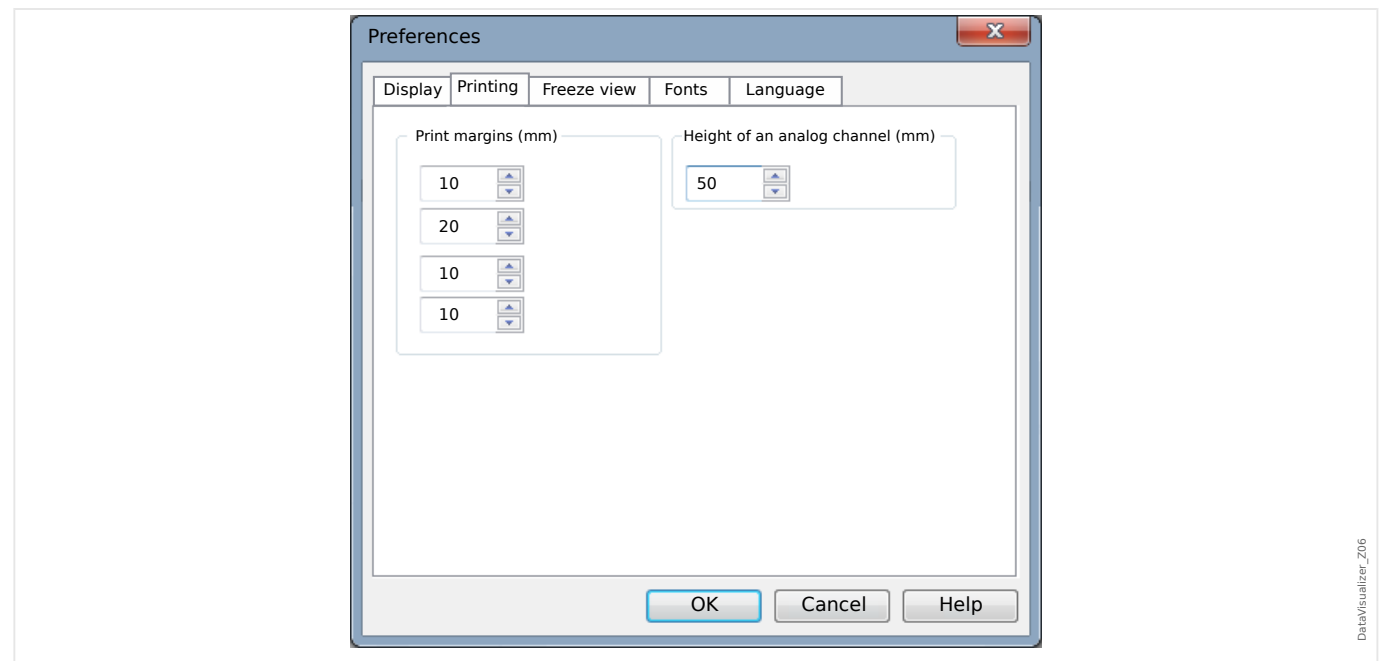

#### Printing (Impresión)

- Se pueden ajustar los márgenes del papel para las impresiones.
- Incluso se puede indicar el alto de los canales analógicos en milímetros.

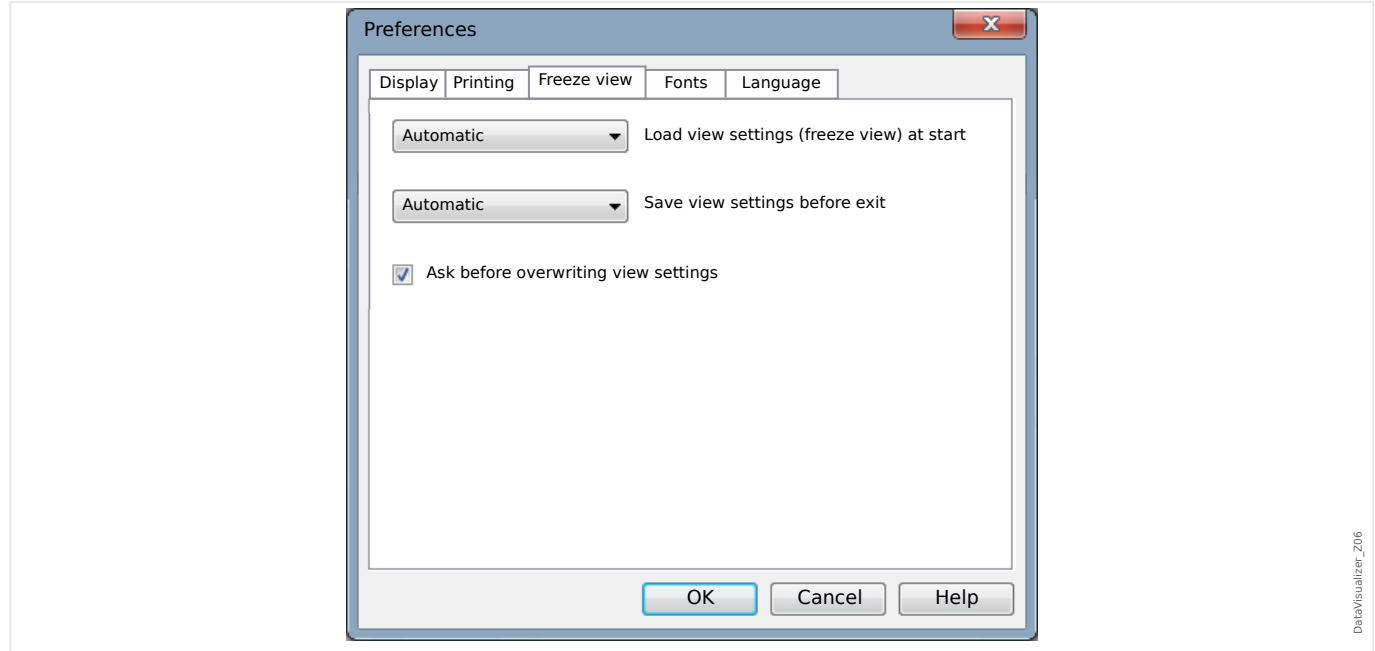

#### Freeze View (Congelar vista)

• Estos ajustes definen cómo se guardan los parámetros de visualización seleccionados.

Todos los canales mostrados se guardan en un archivo de instantánea en el mismo orden en que aparecen. Estos se mostrarán cuando se cargue el archivo de nuevo.

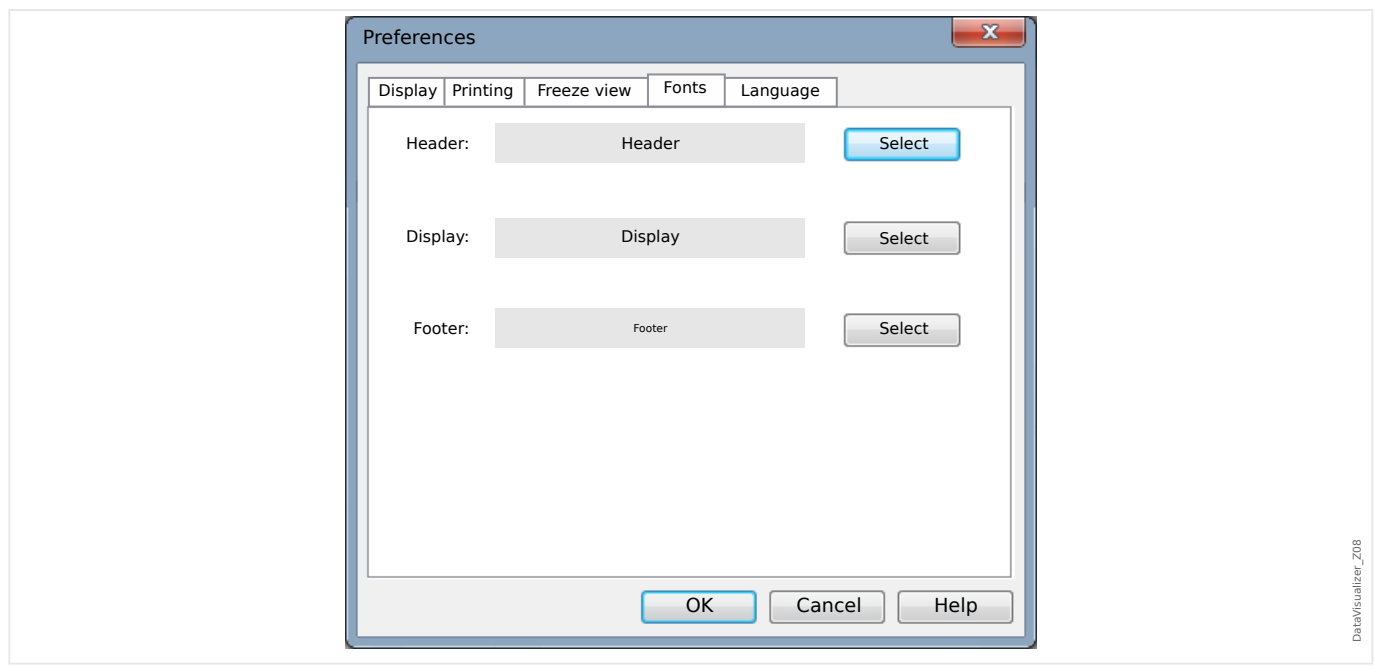

#### Fonts (Fuentes)

• Se pueden definir las fuentes de visualización e impresión.

El alto mostrado de los canales digitales y lógicos se ajusta según las fuentes seleccionadas.

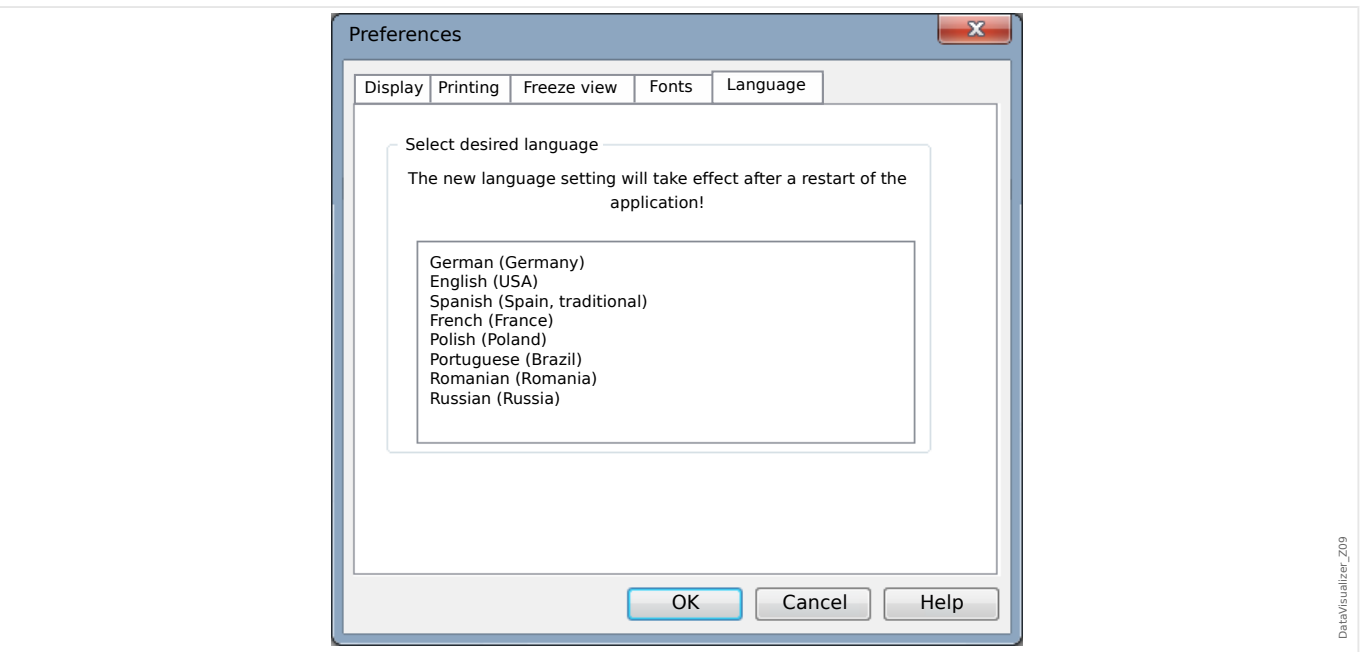

#### Language (Idioma)

• Se puede seleccionar el idioma que utiliza DataVisualizer.

Aunque este cambio solo se aplica tras reiniciar DataVisualizer.

#### **Menú** [Help (Ayuda)]

La opción [Help (Ayuda) / Help] inicia la ayuda online de DataVisualizer.

La opción [Help (Ayuda) / Program Information (Información del programa)] abre una ventana que muestra información de versión y copyright relacionada con DataVisualizer.

#### **Función del puntero del ratón**

- Si se deja quieto el ratón dentro de la ventana de operaciones, aparecen el número de muestra y el tiempo correspondientes. Si el botón correspondiente está activo, se mostrarán los valores medidos del canal que se encuentre debajo del puntero del ratón.
- Si el puntero se sitúa cerca de los cursores (Barra de botones [9] o [13],  $\Box$  «3 [Barra de botones»\)](#page-10-0) este cambia y estas líneas de cursor pueden moverse manteniendo presionado el botón izquierdo del ratón.
- Si se presiona el botón izquierdo del ratón en una sección de la pantalla, se puede hacer zoom en ella. Si mueve el ratón mientras mantiene presionado el botón izquierdo, es posible ajustar la sección en la que se hará zoom. Hay dos cursores que indican durante el marcado si es posible aplicar el nivel de zoom deseado (por ejemplo, podría indicar que sí es posible o que no lo es porque se superaría la resolución máxima de 32 000 x 32 000 píxeles). Se puede cancelar el zoom presionando la tecla »ESC«.
- Si se presiona el botón derecho del ratón y lo que se muestra es más grande que la sección de la pantalla correspondiente, el puntero del ratón cambia a un símbolo de mano. Si se mantiene presionado el botón derecho del ratón, es posible mover la sección mostrada.

## <span id="page-17-0"></span>**4 Estructura jerárquica: gestión de canales mostrados**

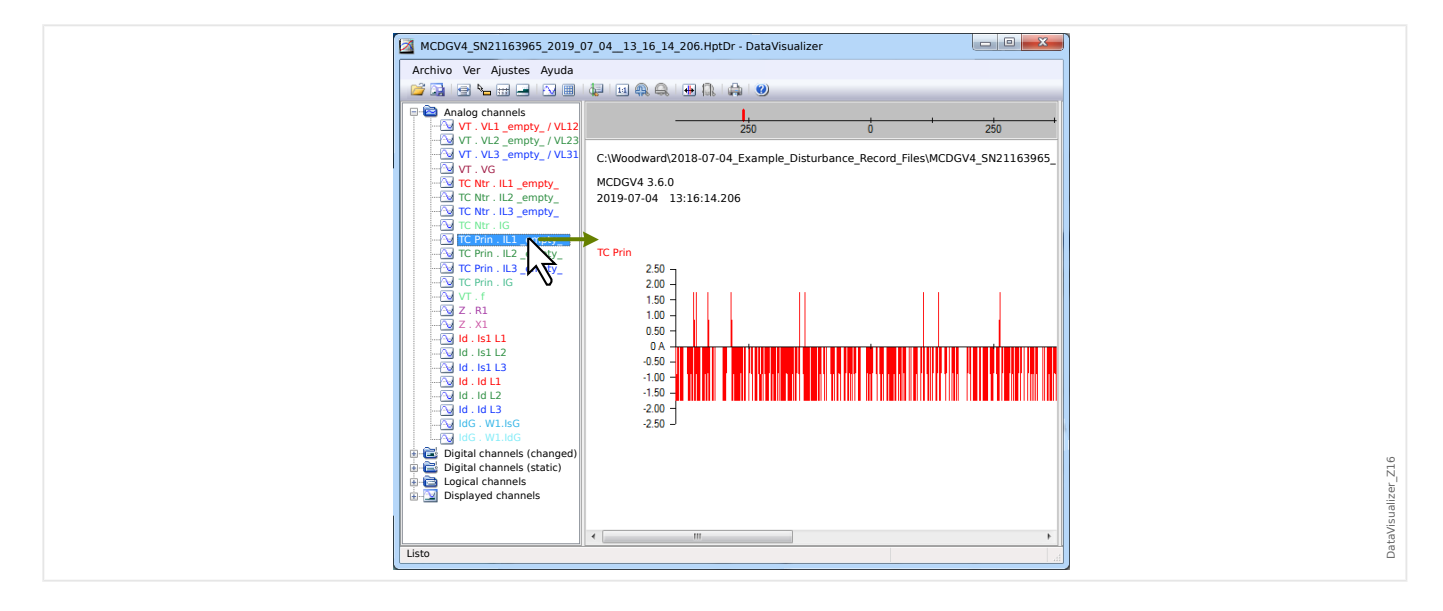

#### **Añadir canales al panel de operaciones**

Se pueden arrastrar canales adicionales desde el panel de estructura jerárquica al panel de operaciones (con el botón izquierdo del ratón presionado).

Durante el procedimiento, el puntero del ratón cambia para indicar cómo se mostrará el canal en cuestión.

- 1<sup>a</sup> posibilidad:  $\sqrt[k]{\sim}$  se añade un nuevo gráfico a este lugar.
- 2<sup>a</sup> posibilidad:  $^{\aleph}$  se añade la curva al gráfico existente (solo se pueden combinar canales analógicos).
- 3<sup>a</sup> posibilidad:  $\bigcirc$  no es posible añadir el canal a esta posición.

Se pueden añadir más canales siguiendo el mismo procedimiento.

También es posible seleccionar varios canales a la vez (con la tecla »Ctrl« presionada) y, a continuación, arrastrar y soltarlos todos a la vez.

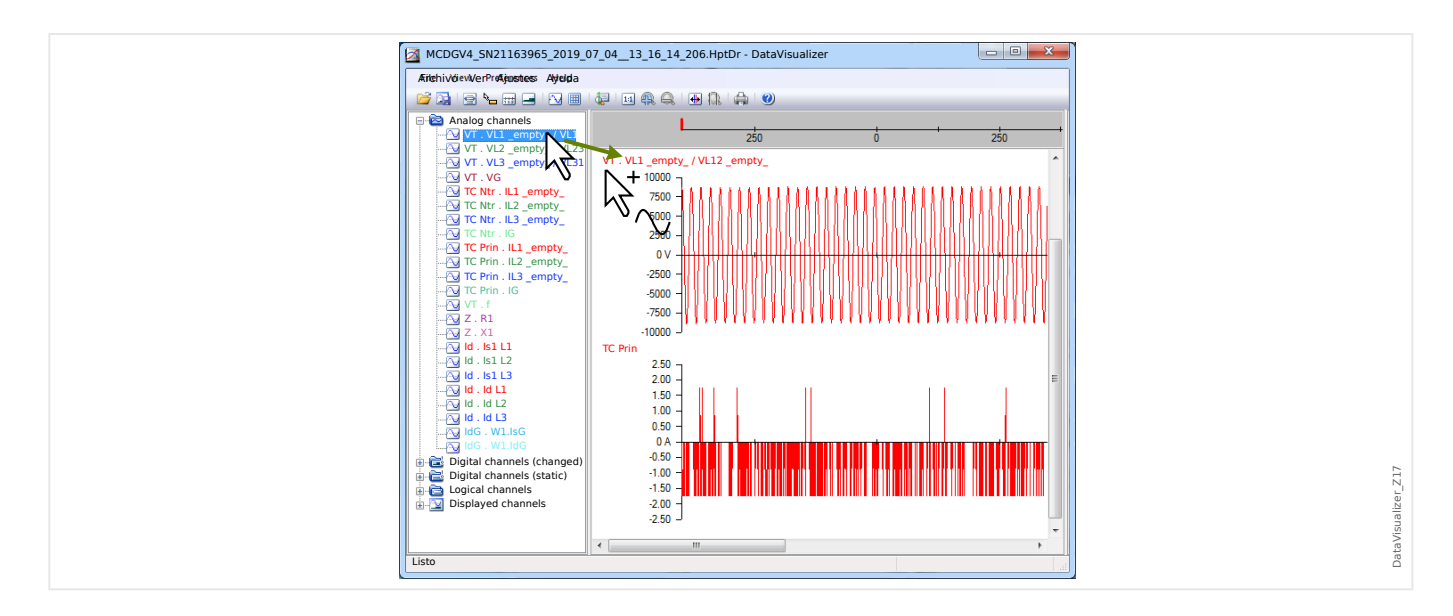

#### **Eliminar canales del panel de operaciones**

Si desea eliminar canales de la pantalla, seleccione el canal que quiera eliminar y haga clic en él con el botón derecho del ratón para quitarlo de la estructura jerárquica (canales mostrados). Es posible seleccionar varias curvas siguiendo el procedimiento habitual con la tecla »Ctrl« presionada.

A continuación, presione la tecla »Supr«.

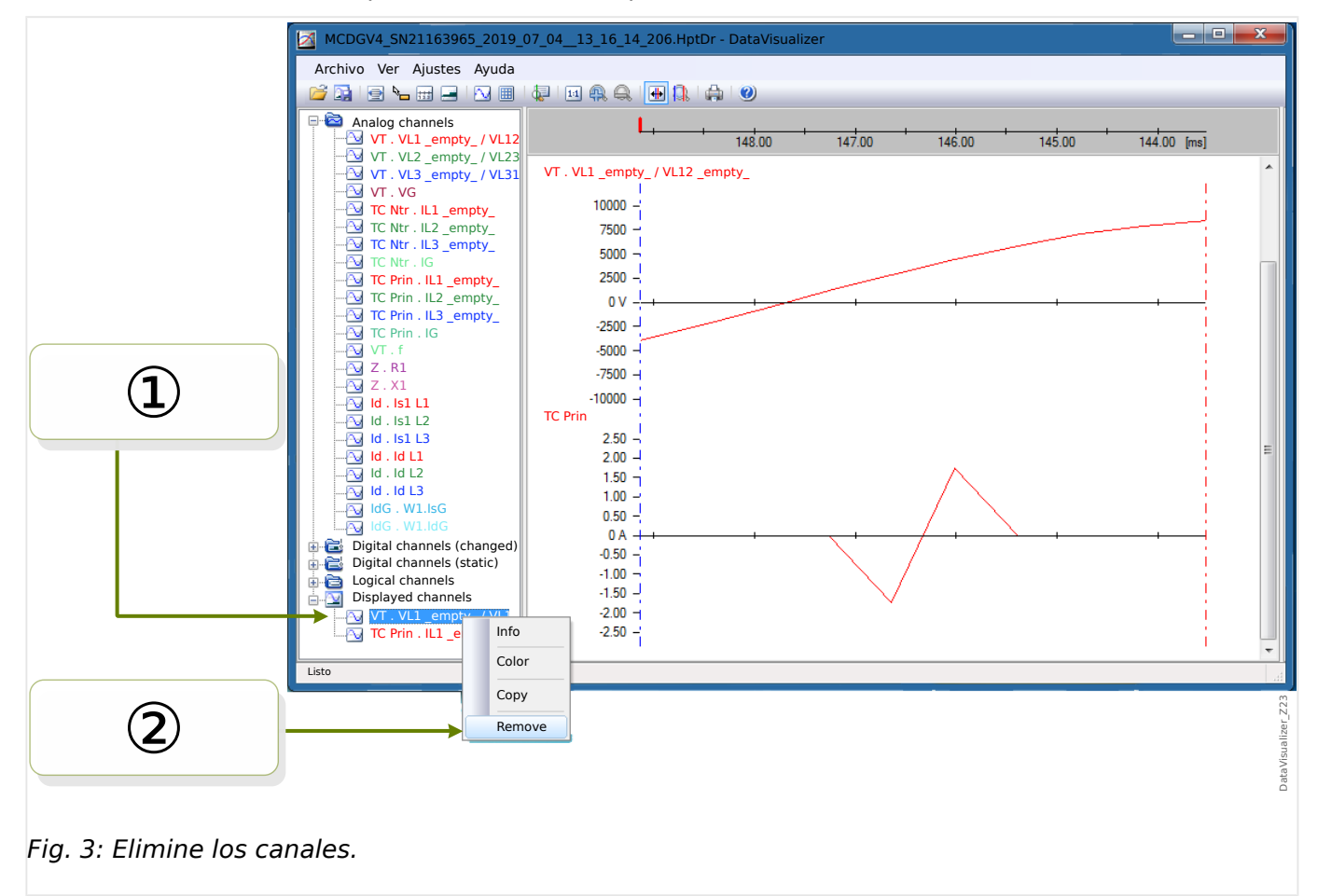

Los canales también pueden eliminarse siguiendo el siguiente procedimiento:

<span id="page-19-0"></span>① En primer lugar, seleccione los canales con el botón izquierdo del ratón. Es posible seleccionar varios canales manteniendo presionada la tecla »Ctrl«, o »Mayús« si aparecen de forma consecutiva).

② A continuación, haga clic con el botón derecho del ratón en los canales seleccionados y elija la opción »Delete (Eliminar)« en el menú contextual.

El menú contextual del elemento raíz de la estructura jerárquica también permite elegir la opción »Remove all (Eliminar todo)« o »Remove group (Eliminar grupo)«. Con estas opciones, se eliminan todos los canales subordinados a la vez.

#### **Visualización de canales automáticos**

Se puede habilitar la opción de mostrar determinados canales de forma automática después de abrir un nuevo archivo. Para ello, vaya a [Preferences (Preferencias) / Edit  $(Editar)$   $\rightarrow$  Display (Mostrar)  $\rightarrow$  Automatically display analog and digital channels according to filters (Mostrar canales analógicos y digitales automáticamente según los filtros),  $\Box$  «3 Menú Preferences (Preferencias)».

Los canales que se añadirán se definen mediante filtros, que se configuran en un cuadro de diálogo distinto. Hay filtros para canales analógicos y canales digitales modificados. Para verlos, vaya a [Preferences (Preferencias) / Edit (Editar)] → Mostrar → »Edit filters (Editar filtros).«.

Es posible establecer un filtro predeterminado o personalizado.

Nota: Si existe un "archivo de instantánea" de un archivo abierto recientemente, la vista guardada de este "archivo de instantánea" se usa para mostrar el canal. Para crear este "archivo de instantánea", vaya a [Preferences (Preferencias) / Edit (Editar)] → Freeze view (Congelar vista). En este caso, se ignora la visualización del canal automático.

Definición de filtros: Para definir un filtro, se deben introducir varios nombres de canal, cada uno en una línea distinta, en el campo de texto del cuadro de diálogo. Cada línea generará un diagrama. Excepción: el carácter de coma (consulte la sección Canales analógicos a continuación. El mecanismo para detectar coincidencias distingue entre mayúsculas y minúsculas, y tiene en cuenta los caracteres de espacio. Es posible utilizar caracteres comodín en las definiciones de filtro para mostrar los distintos nombres de canal coincidentes que se añadirán. El carácter de asterisco "\*" representa cualquier número de caracteres en la definición del filtro (consulte algunos ejemplos más adelante).

Canales analógicos Normalmente, los canales coincidentes que muestra un filtro se añaden uno debajo del otro. En el caso de los canales analógicos, es posible mostrar en un gráfico algunos canales superpuestos entre sí. Para ello, debe utilizarse el carácter de coma ",". Si se incluyen varios filtros de canal en una línea separados por comas, se mostrarán todos los canales coincidentes en un gráfico. Pero si necesita ver algunos de estos canales en un gráfico distinto (uno debajo del otro), se debe empezar esta parte de la definición de filtros en una nueva línea (consulte el Ejemplo 3 a continuación).

Canales digitales: En el caso de los canales digitales, no es posible superponer varios canales en un gráfico. Por lo tanto, todos los canales digitales se añaden siempre uno debajo del otro, independientemente del carácter (coma o »nueva línea«) que se utilice para separar las definiciones de filtro.

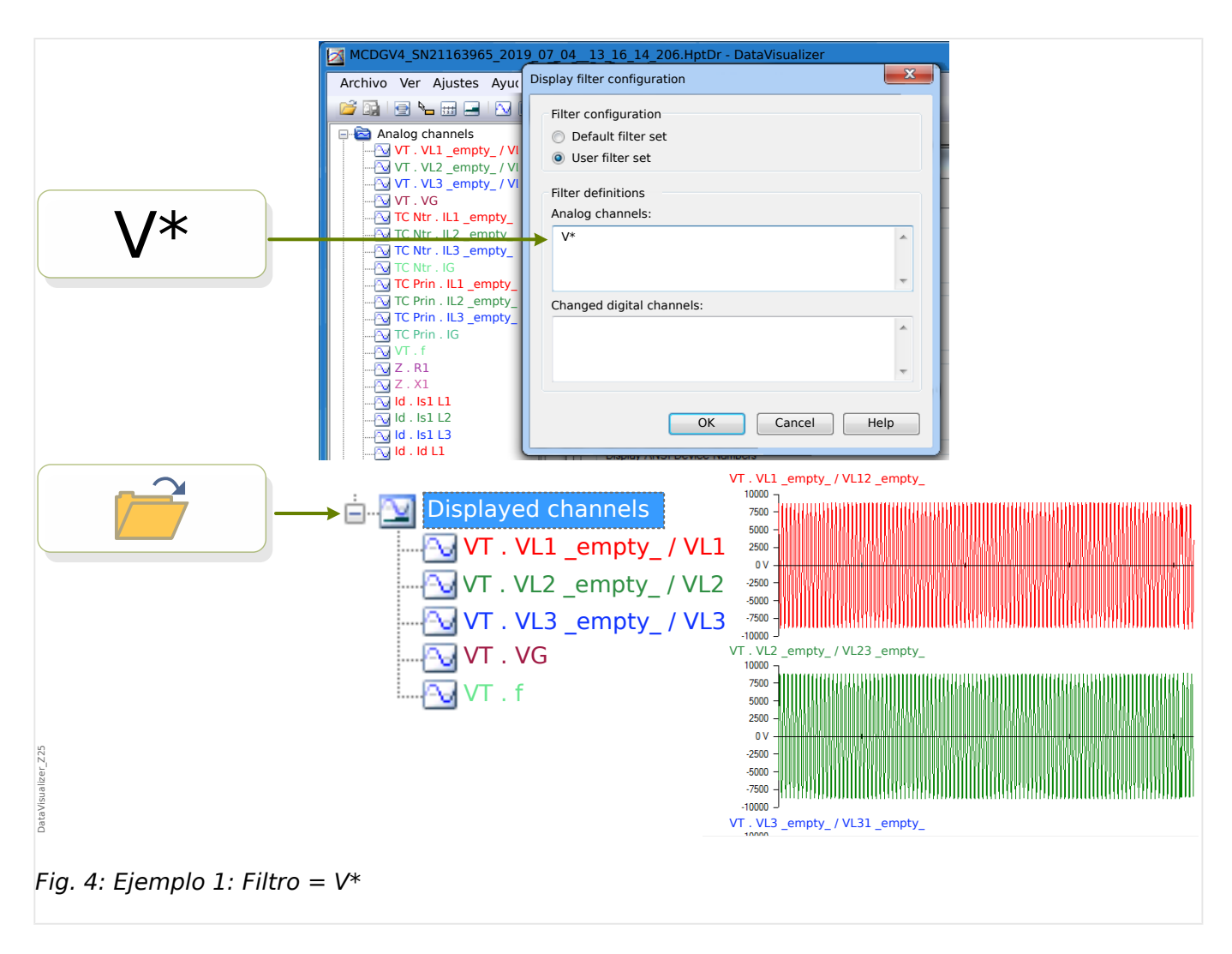

Ejemplo 1: Filtro =  $V^*$ : cuando se vuelve a abrir el archivo, se muestran los canales coincidentes (separados, con un gráfico debajo de otro).

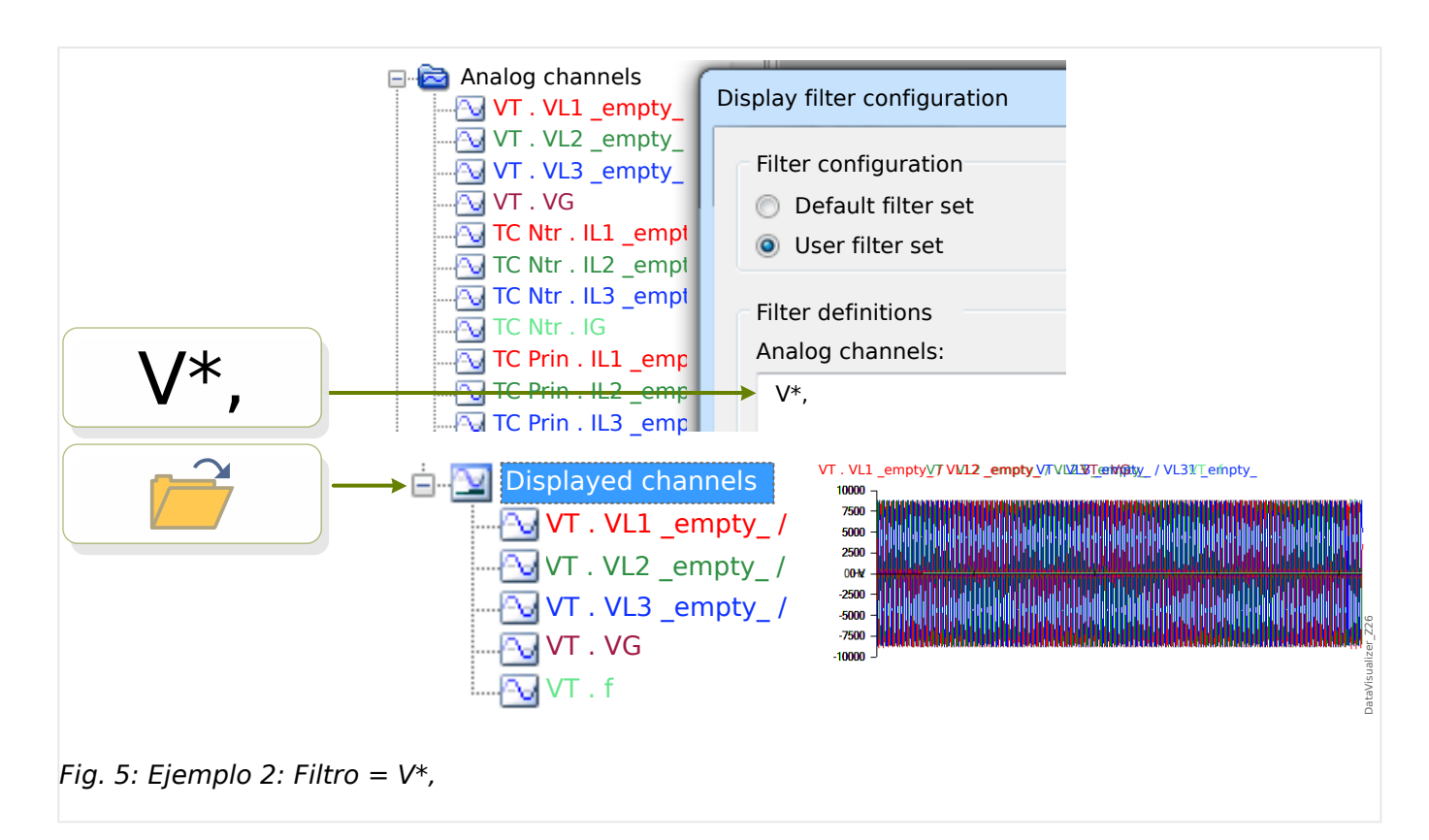

Ejemplo 2: Filtro =  $V^*$ ; cuando se vuelve a abrir el archivo, se muestran los canales coincidentes (todos combinados en un gráfico).

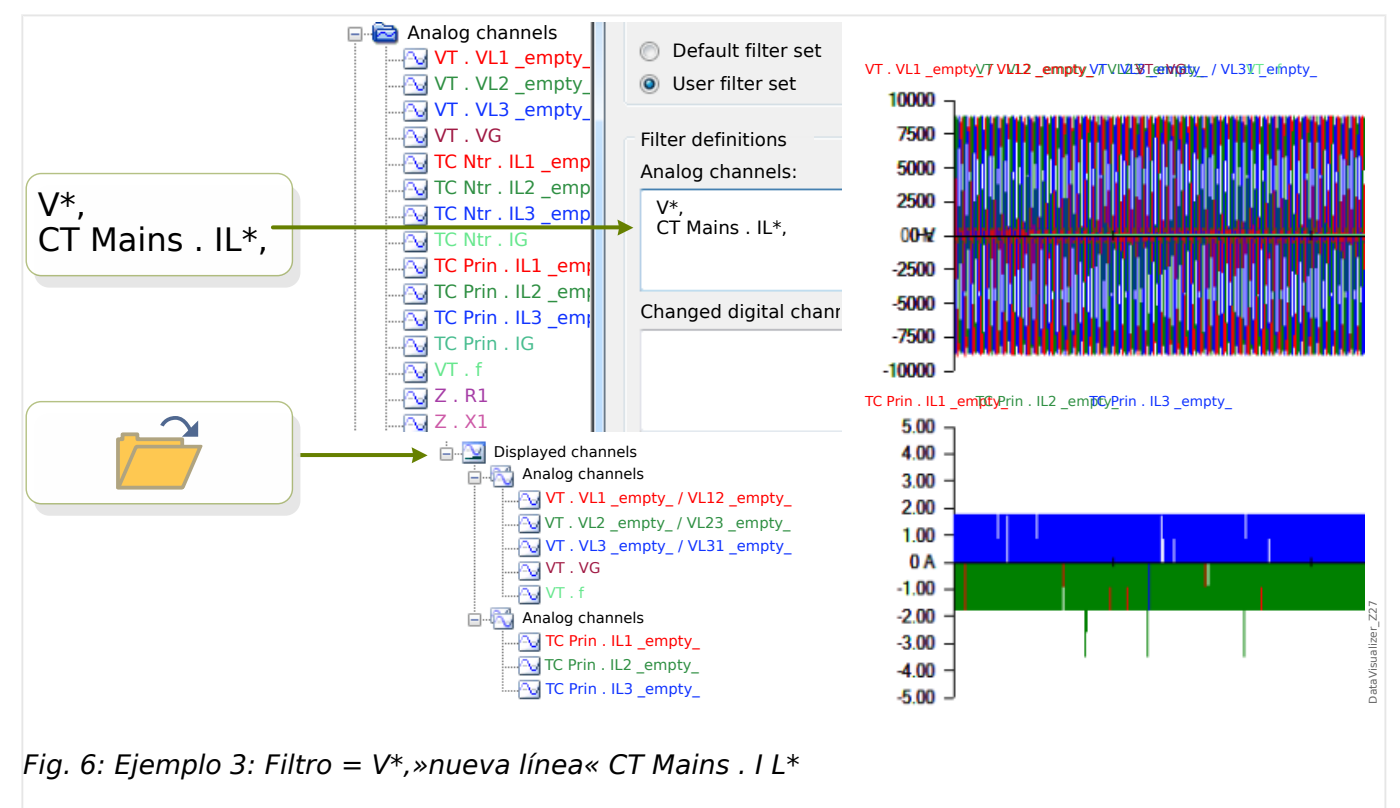

Ejemplo 3: Filtro = V\*,»nueva línea« CT Mains . I L\*: cuando se vuelve a abrir el archivo, se muestran los canales coincidentes con las curvas de tensión combinadas en un gráfico y las curvas de corriente combinadas en un segundo gráfico situado debajo del gráfico de tensión.

## <span id="page-22-0"></span>**5 Visualización de canales y valores medidos**

#### **Mostrar información del canal**

En el panel de estructura jerárquica, haga clic en el canal deseado.

Al hacer clic en »Info (Información)«, se abre una lista con todos los datos medidos en forma de tabla.

#### **Cambiar el color de la vista de canales**

En el panel de estructura jerárquica, haga clic en el canal deseado.

Al hacer clic en »Color« se abre una paleta en la que puede seleccionar el color que se utilizará para mostrar la curva.

#### **Hacer zoom**

Se puede hacer zoom en las curvas mostradas para ver más detalles.

En primer lugar, tenemos los botones [11] y [12] (consulte  $\Box$  «3 Barra de botones») para agrandar o reducir todas las curvas horizontal y verticalmente utilizando un factor magnificador fijo. El botón [10] restablece esta magnificación y se aplica el tamaño original.

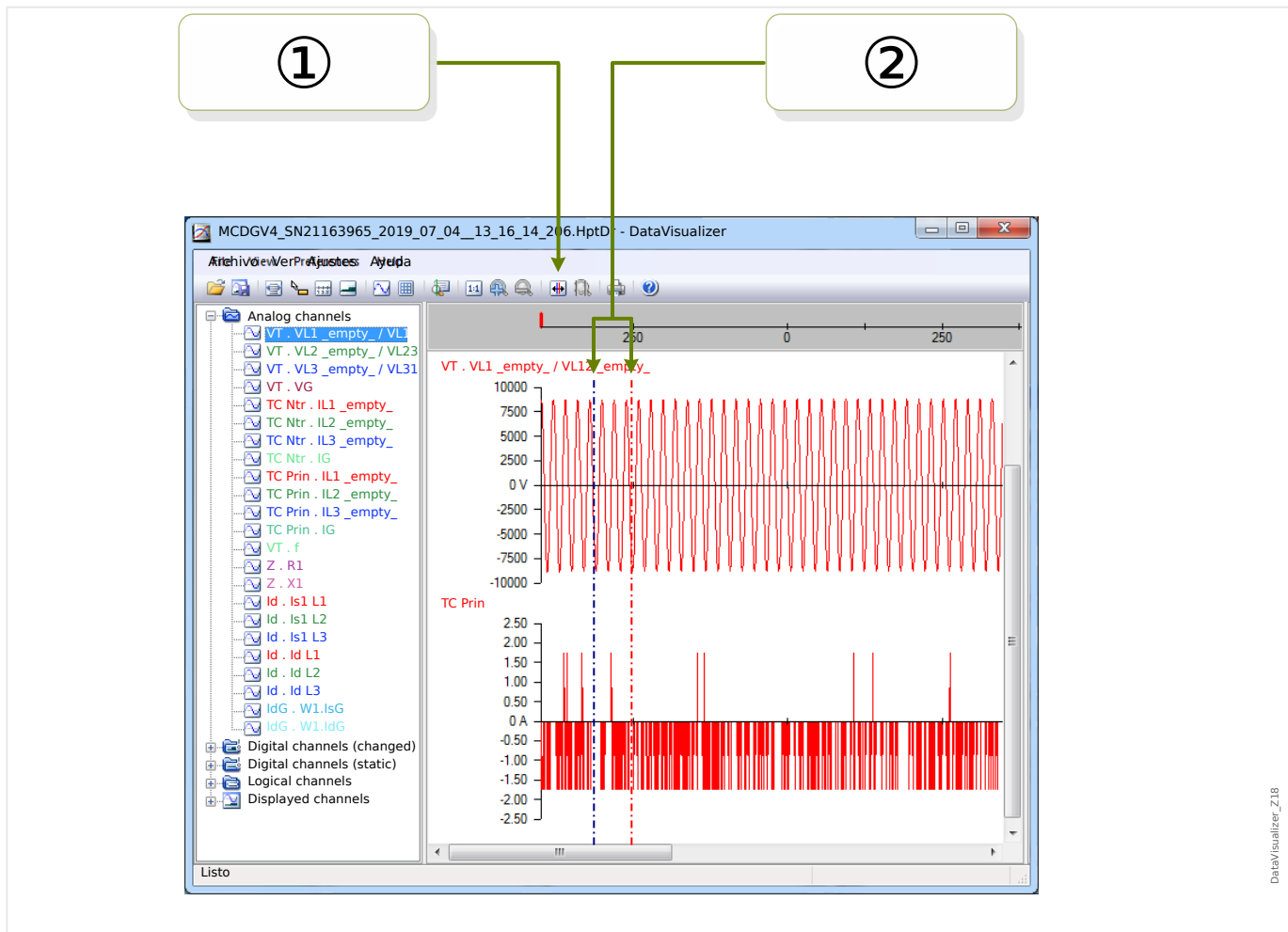

Fig. 7: Alargar el eje de tiempo, pasos 1 y 2.

Sin embargo, hay otra práctica función que permite aumentar la resolución del eje de tiempo:

① En primer lugar, seleccione el botón »Two cursor lines (Dos líneas de cursor)« [13] (consulte [╚═▷ «3 Barra de botones»\)](#page-10-0).

② Mueva los controles deslizantes de tiempo con el ratón para ajustar los bordes izquierdo y derecho del área que se mostrará.

③ Por último, haga clic en el botón »Stretch time axis (Alargar eje de tiempo)« [14] para agrandar el área.

④ Los dos controles deslizantes se mueven hasta el extremo izquierdo y el extremo derecho respectivamente.

De este modo, es posible, por ejemplo, alargar un intervalo de tiempo pequeño a la resolución máxima posible y encontrar el punto de tiempo en el que se produce la intersección de la curva con el eje de tiempo.

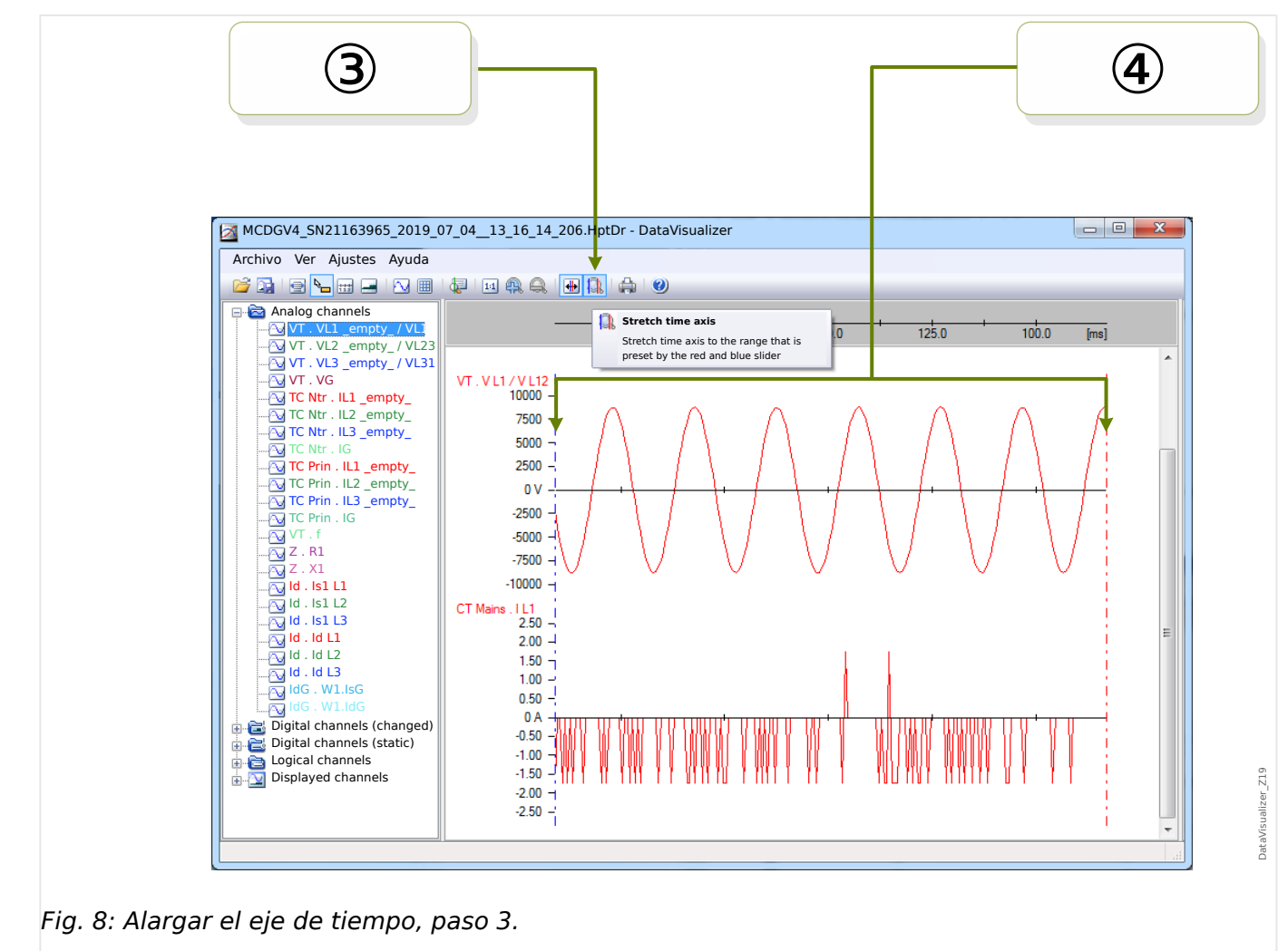

<span id="page-24-0"></span>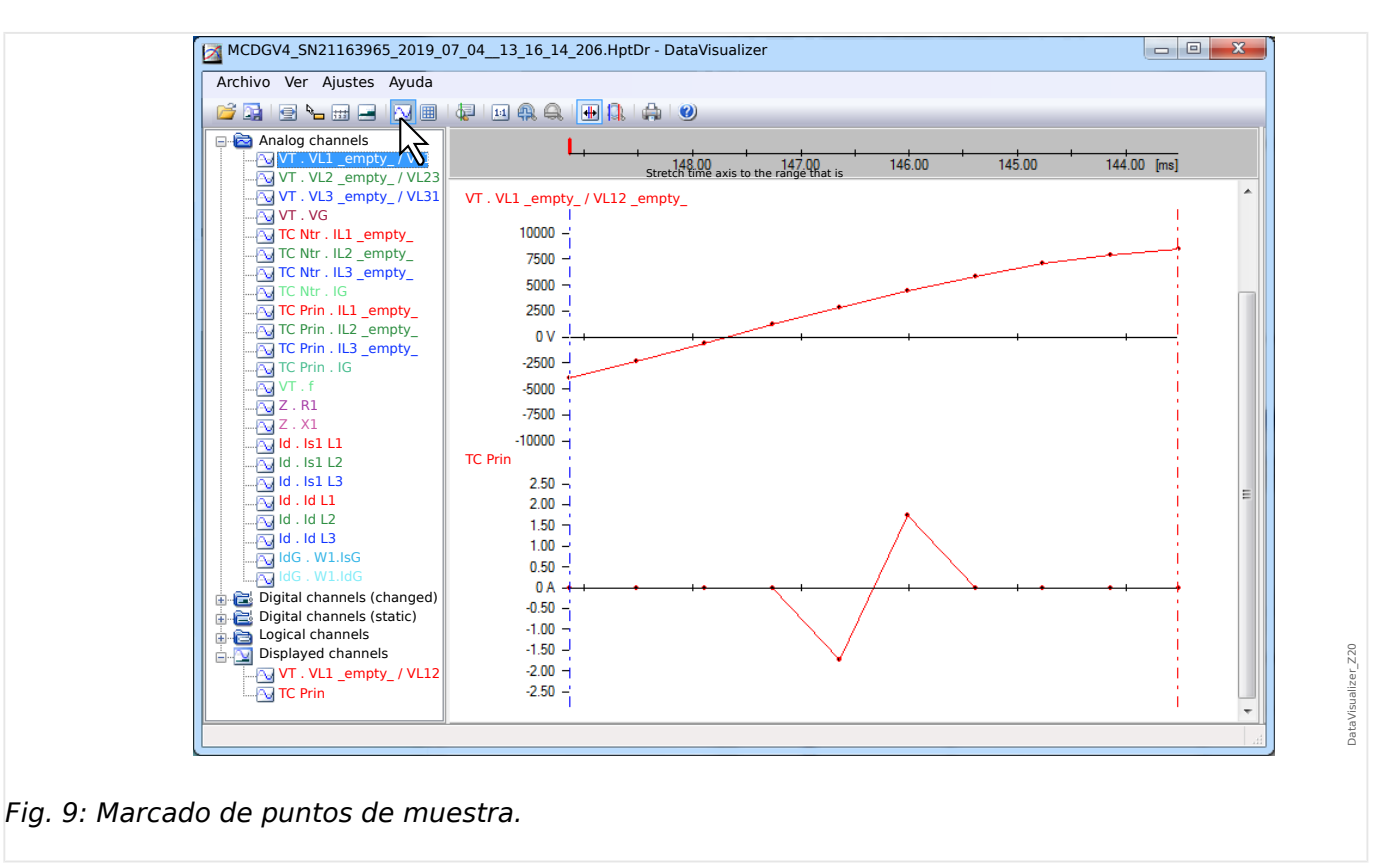

#### **Mostrar datos de muestra**

El botón »Marking of the sample points (Marcado de puntos de muestra)« [7] muestra u oculta los puntos de muestra. Tenga en cuenta que esta función **no** permite editar los puntos de muestra; solo controla la visibilidad.

#### **Mostrar datos medidos**

Independientemente de la visibilidad de los puntos de muestra, también puede activar el botón »Measured Values (Valores medidos)« [4]. En ese caso, aparecen los datos de muestra cuando el puntero del ratón pasa sobre algún punto de la curva.

<span id="page-25-0"></span>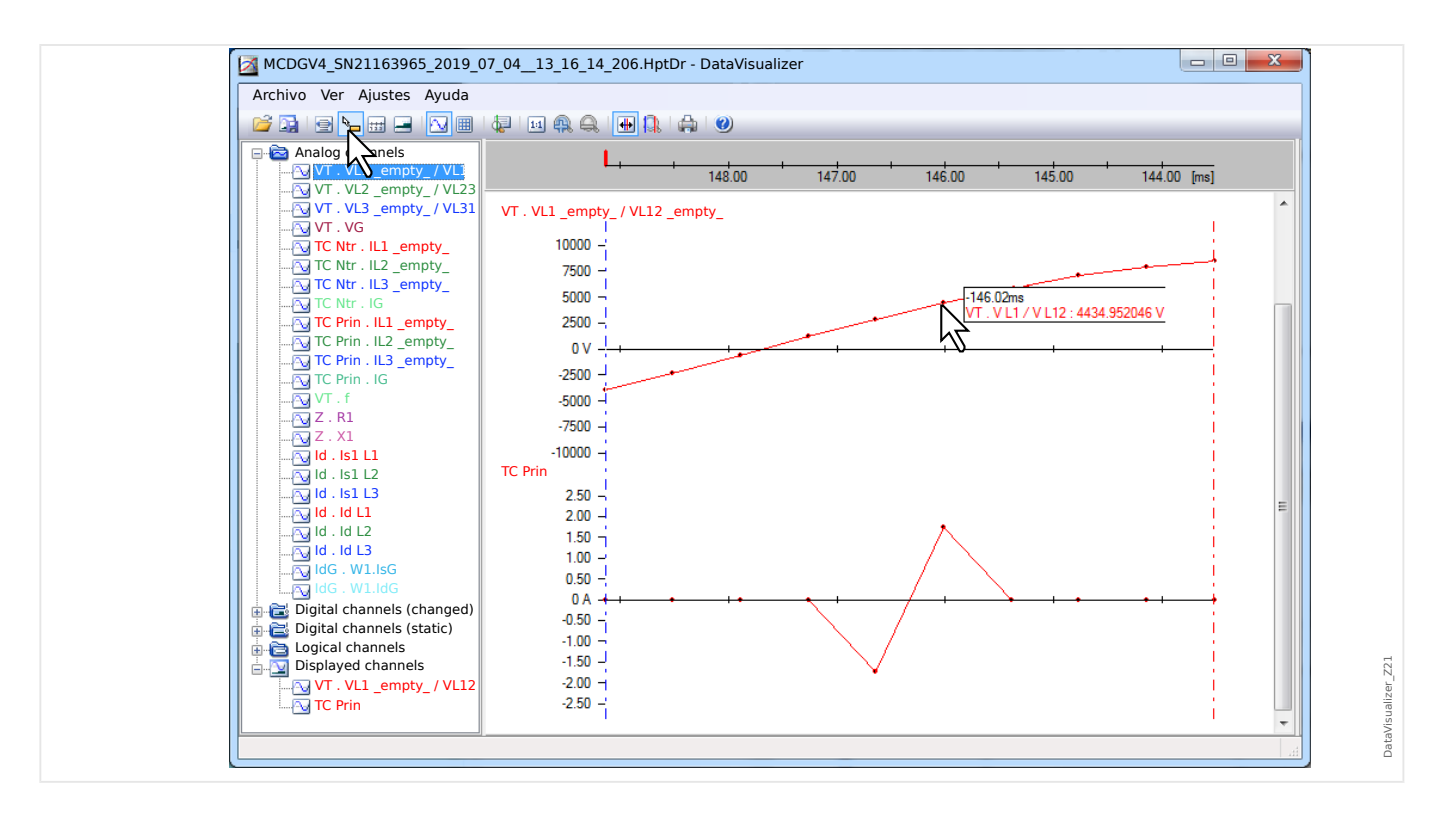

#### **Valores provisionales**

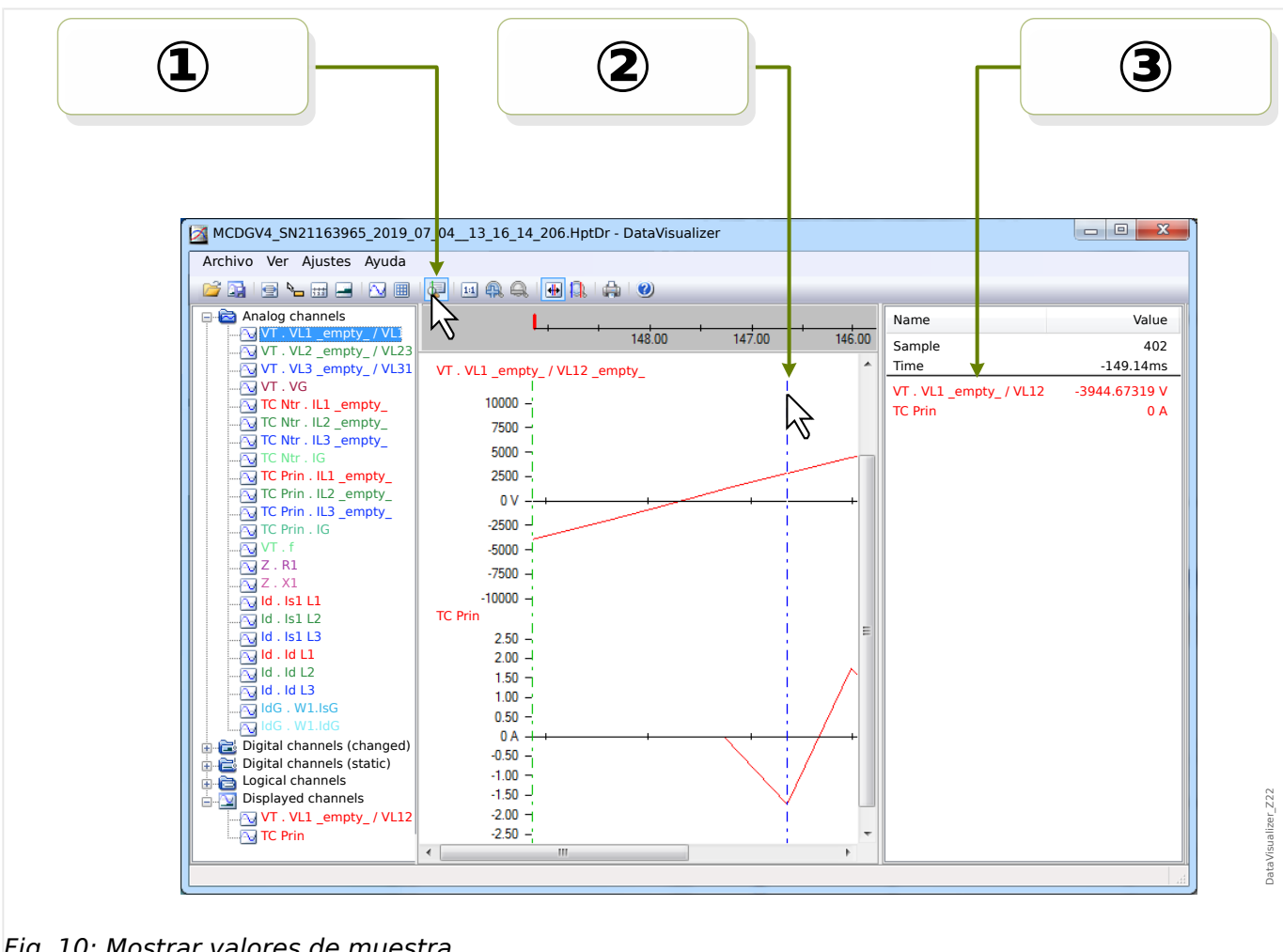

Fig. 10: Mostrar valores de muestra

**① Puede utilizar el botón »Time slider (Control deslizante de tiempo)« [9] (consulte**  $\Box$ **)** [«3 Barra de botones»](#page-10-0)) para activar o desactivar el modo de valores provisionales/control deslizante de tiempo.

② Si se activa este modo, aparece una línea vertical de color verde en el panel de operaciones.

③ Si se mueve esta línea a lo largo del eje de tiempo (con el botón izquierdo del ratón presionado), se abre una ventana donde se muestran todos los valores medidos correspondientes a la posición del control deslizante de tiempo.

#### **Copiar y pegar canales**

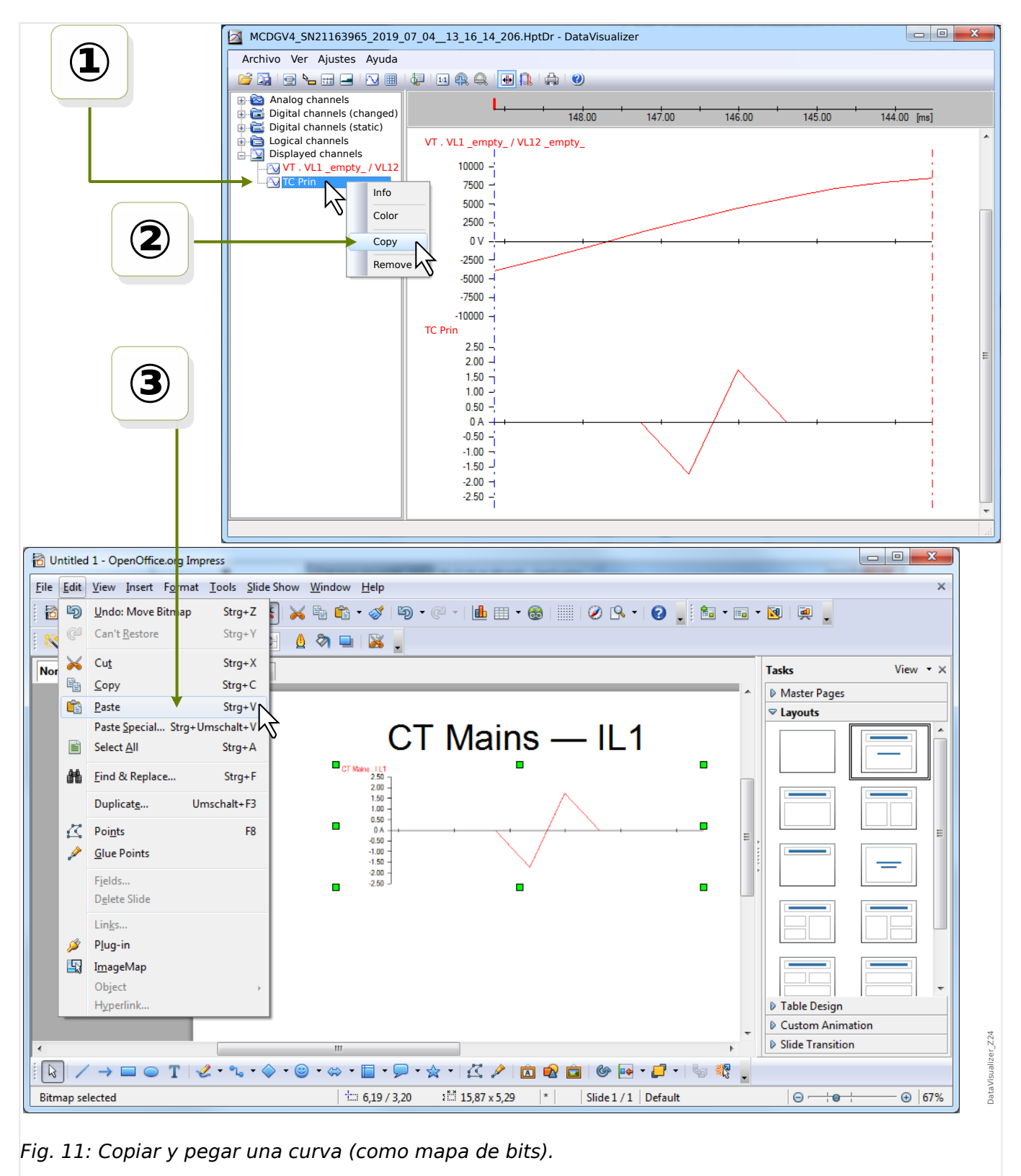

① Seleccione el canal deseado en la estructura jerárquica (categoría »Displayed channels [Canales mostrados]«) y haga clic con el botón derecho del ratón.

② Se abre un menú contextual con la opción »Copy (Copiar)«.

③ Esta opción permite copiar las curvas como imagen en el portapapeles, de modo que puedan pegarse (de la forma habitual, con »Ctrl« + »v«) en algún documento.

**Agradecemos sus comentarios sobre el contenido de nuestras publicaciones. Envíe sus comentarios a: kemp.doc@woodward.com Incluya el número de manual: DATVIS-5.0-ES-MAN**

**http://wwdmanuals.com/smart\_view**

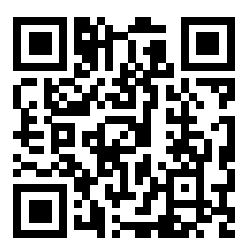

Woodward Kempen GmbH se reserva el derecho de actualizar cualquier parte de esta publicación en cualquier momento. La información que proporciona Woodward Kempen GmbH se considera correcta y fiable. Sin embargo, Woodward Kempen GmbH no asume ninguna responsabilidad a menos que especifique expresamente lo contrario.

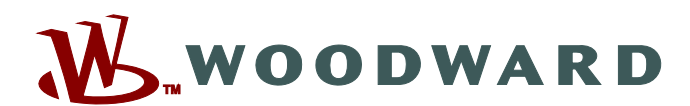

Woodward Kempen GmbH Postfach 10 07 55 (P.O.Box) • D-47884 Kempen (Germany) Krefelder Weg 47 • D-47906 Kempen (Germany) Teléfono: : +49 (0) 21 52 145 1

**Internet: — www.woodward.com**

**Ventas**

Fax: : +49 (0) 21 52 145 354 Teléfono: : +49 (0) 21 52 145 331 Correo electrónico: : SalesPGD\_EMEA@woodward.com

**Servicio** Fax: : +49 (0) 21 52 145 455 Teléfono: : +49 (0) 21 52 145 600 Correo electrónico: : SupportPGD\_Europe@woodward.com

Woodward has company-owned plants, subsidiaries, and branches, as well as authorized distributors and other authorized service and sales facilities throughout the world.

Complete address / phone / fax / email information for all locations is available on our website.